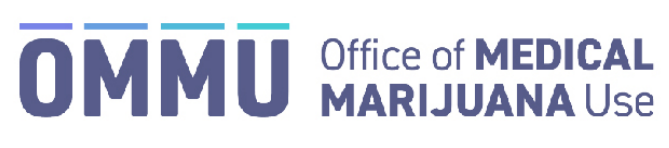

Florida's Official Source for Responsible Use.

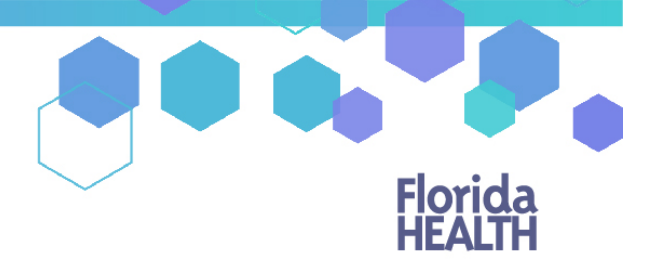

## Understanding the Registry Patient and Caregiver Reset Password Instructions

**Step 1:** You can request a new temporary password by going to the Registry at: [https://mmuregistry.flhealth.gov/Public/ForgotPassword.](https://mmuregistry.flhealth.gov/Public/ForgotPassword)

- *a)* Enter your username (email address entered into the Registry by your qualified physician)
- *b)* Click on "SUBMIT." It will say "an email has been sent."
- *c)* Click "GO BACK TO LOGIN."

*The temporary password is case sensitive, it is only valid for one login attempt and must be used within 24 hours. Below you will find step-by-step instructions on how to reset your password and access your user profile.*

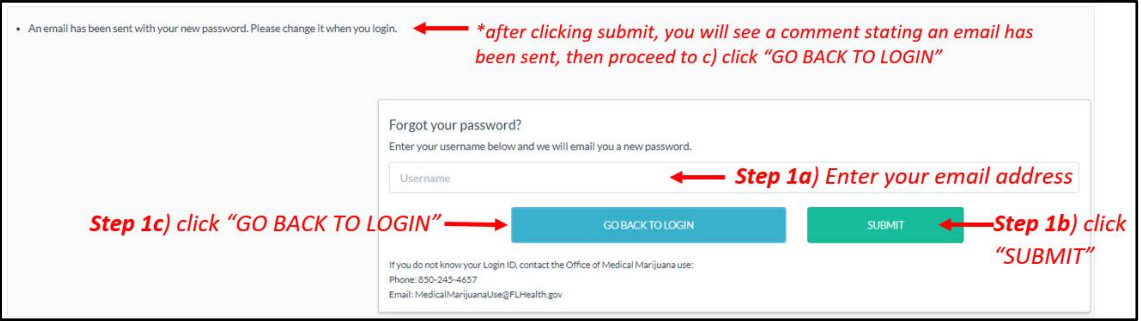

**Step 2:** Open your email account. Locate and open the email with "Password Reset" as the subject. The email is sent to you from [MedicalMarijuanaUse@flhealth.gov.](mailto:MedicalMarijuanaUse@flhealth.gov) This is the email that tells you what your temporary password is. Remember your temporary password, you will use it to log in.

*This password is case sensitive. Temporary passwords are in the following order: 3 capital letters, 2 lower case letters, 3 more capital letters, a symbol and finally a number. For example, ABCdeHIJ#0 (please note that the lower-case L and a capital i look the same).*

If you do not find the "Password Reset" email[, click here](https://knowthefactsmmj.com/wp-content/uploads/_documents/Instructional_Guides/PT/Checking-Junk-Spam-folder.pdf) for additional information.

**Step 3:** Click on the Registry link provided in the email. This link takes you to the Registry's home screen (website).

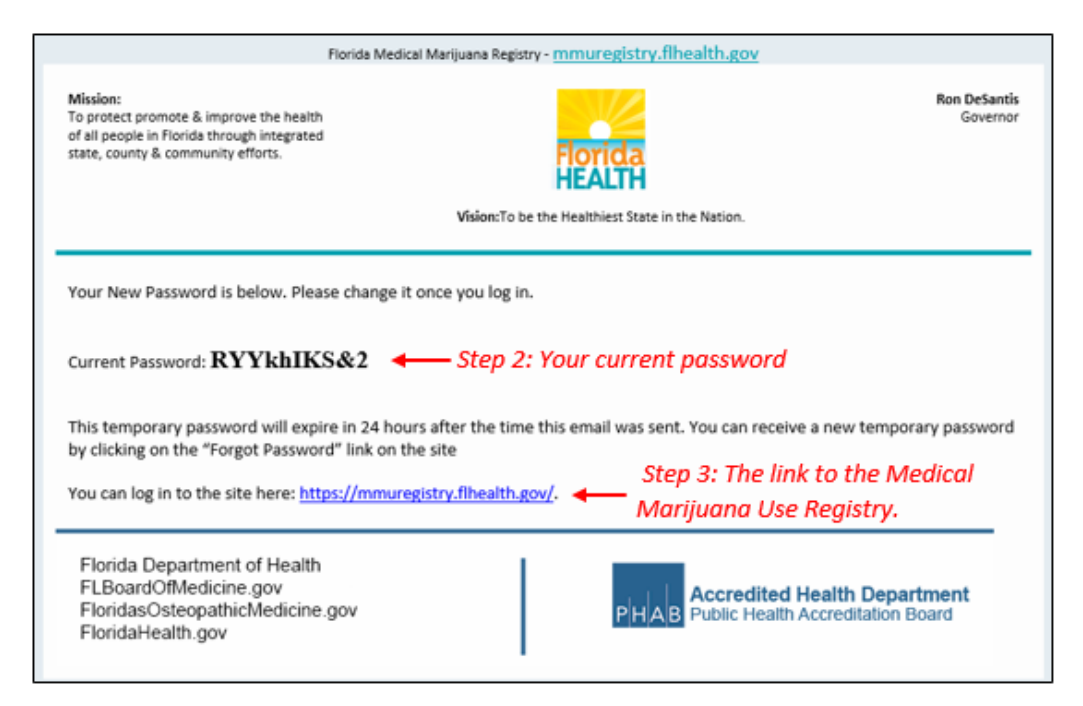

**Step 4:** Click "Log In."

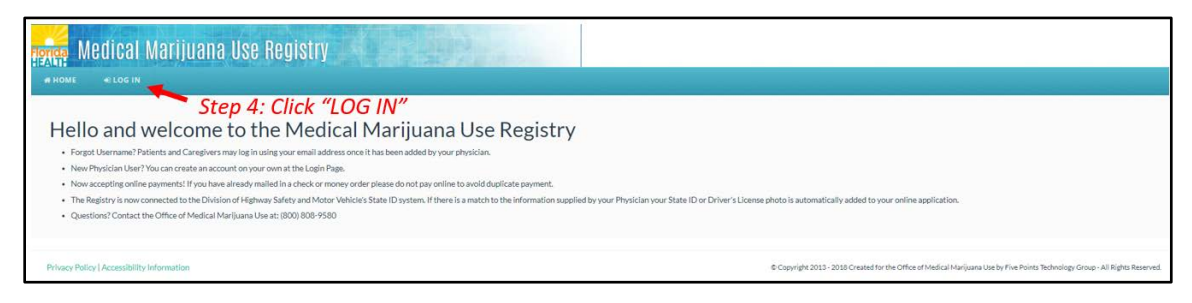

**Step 5:** Type your username and temporary password in the correct boxes on the screen. *The temporary password is case sensitive, it is only valid for one successful login attempt and must be used within 24 hours of it being sent to you.*

## **Step 6:** Click "Log In."

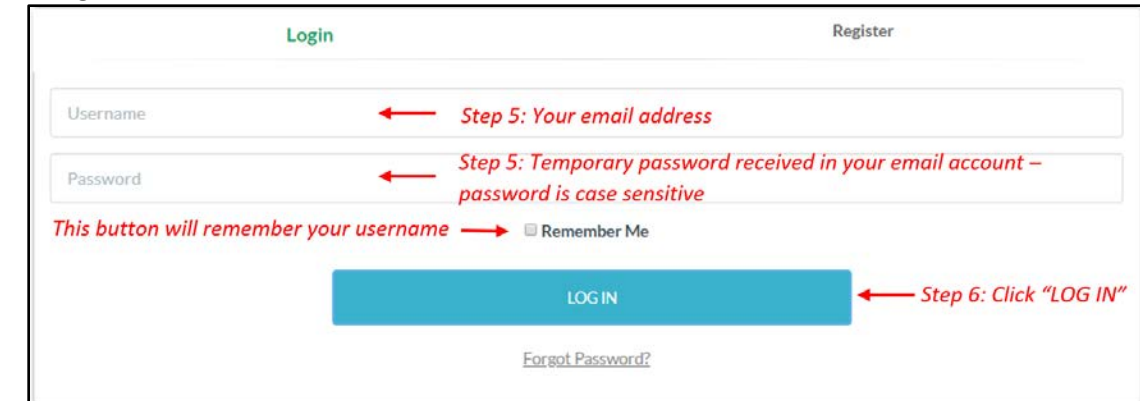

**Step 7:** After you log in, you will be instructed to change your password. Read the message that will appear on your screen: "Your password has expired, it must be changed."

**Step 8:** Type your temporary password into the "Current Password" box (this is the temporary password that was sent to your email in Step 2)

**Step 9:** Create your new password. You need to add a password to your Registry account that is unique to you. It must be 10 characters long and have:

- *a)* Uppercase letters (A, B, C …)
- *b)* Lowercase letters (a, b, c …)
- *c)* Numbers (1, 2, 3 …)
- *d)* Special characters (for example: '#&\*(^\$() &? /)

**Step 10:** Click "Change Password."

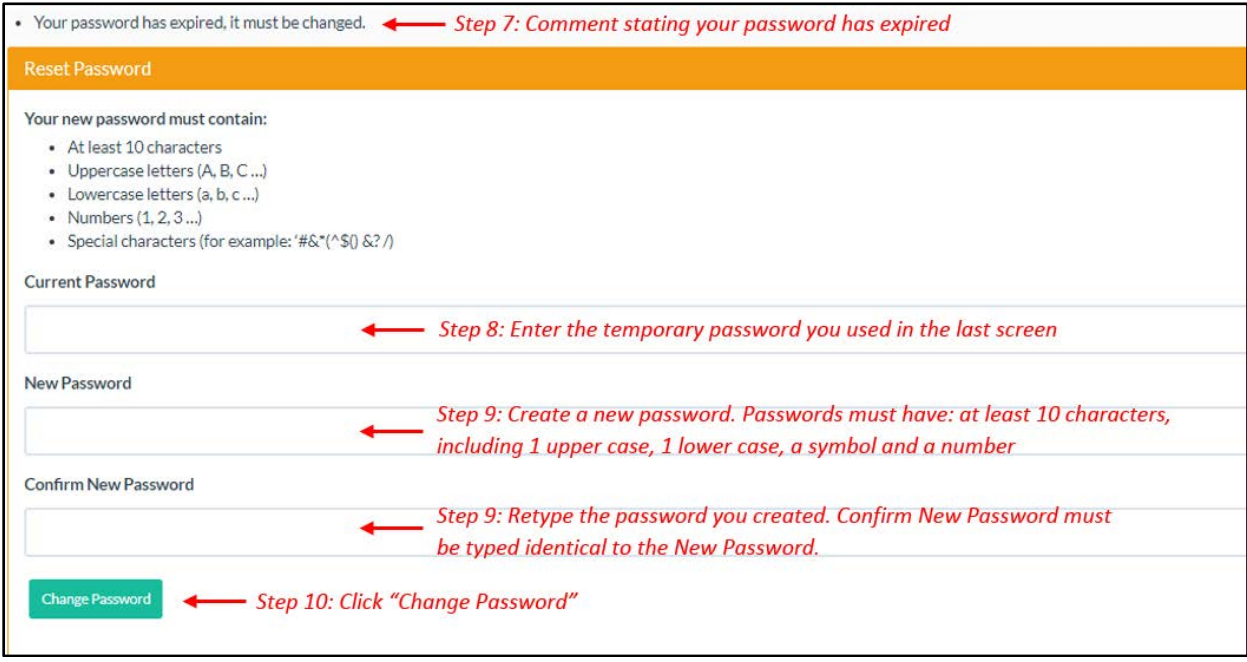

**Step 11:** A message box will pop up on your screen stating, "Your Password Has Been Successfully Changed." Click "Ok."

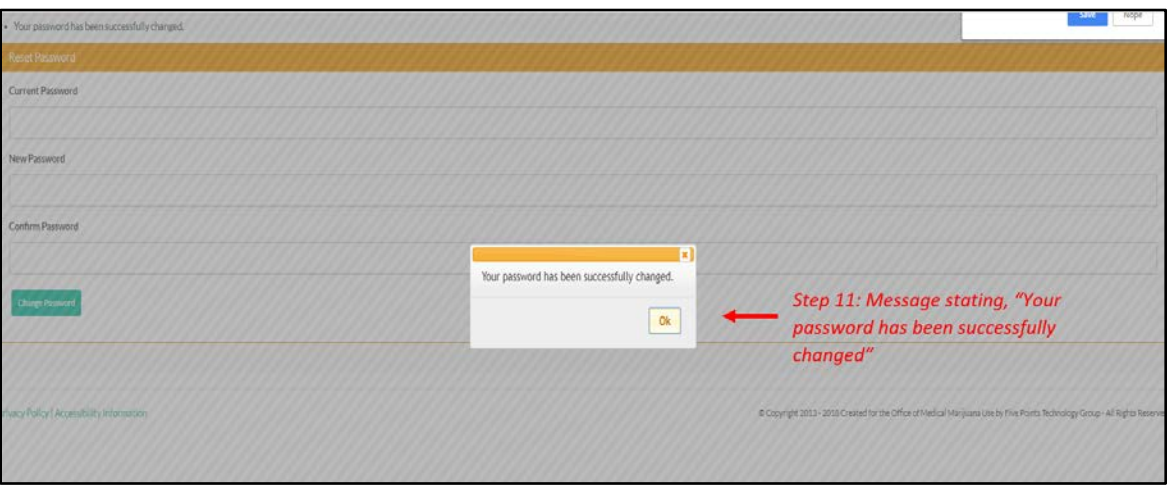

**Step 12:** You will automatically be redirected to your Registry home page.